## **Guía de Inicio Rápido**

## **Para Registrar la Hora de Salida Usando la EVV Mobile App**

Los PCA utilizarán la EVV Mobile App en su dispositivo inteligente para registrar las horas de entrada y salida de cada turno.

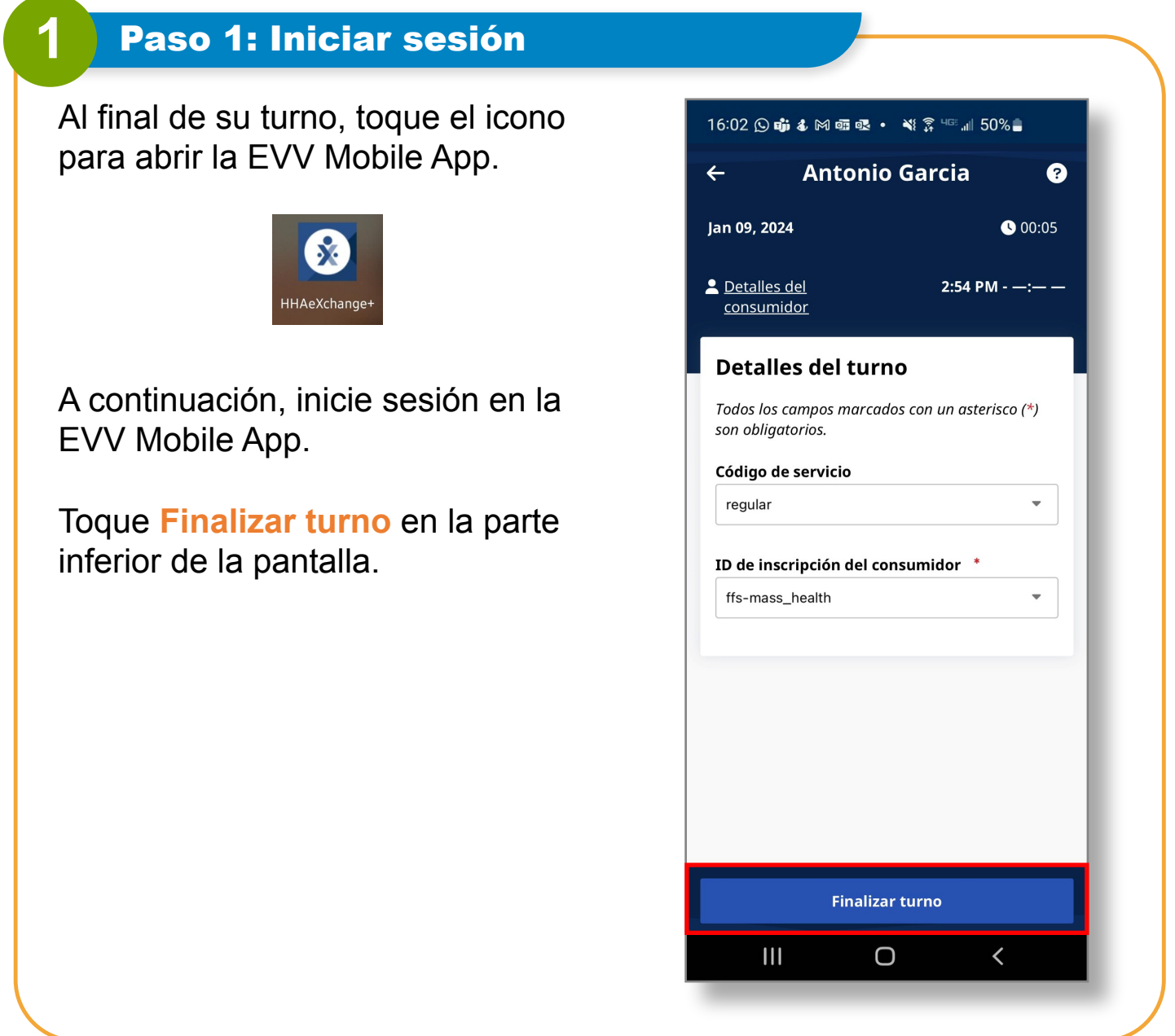

## **2** Paso 2: Finalizar el turno

En la **ventana Confirmar fin del turno**, toque **Finalizar turno** para registrar la hora de salida de su turno.

También puede tocar **Finalizar turno e iniciar nuevo turno**, si va a atender a otro consumidor.

El sistema EVV tiene en cuenta los días festivos de forma automática.

**Nota:** La EVV Mobile App cargará automáticamente su turno en el Portal EVV. Si está conectado/a a Internet cuando termine su turno, esto ocurrirá de inmediato.

Si no tiene Internet cuando termine su turno, no hay problema. Sin embargo, **necesitará conectarse a Internet antes del final del período de pago, para que se pueda cargar el turno.** 

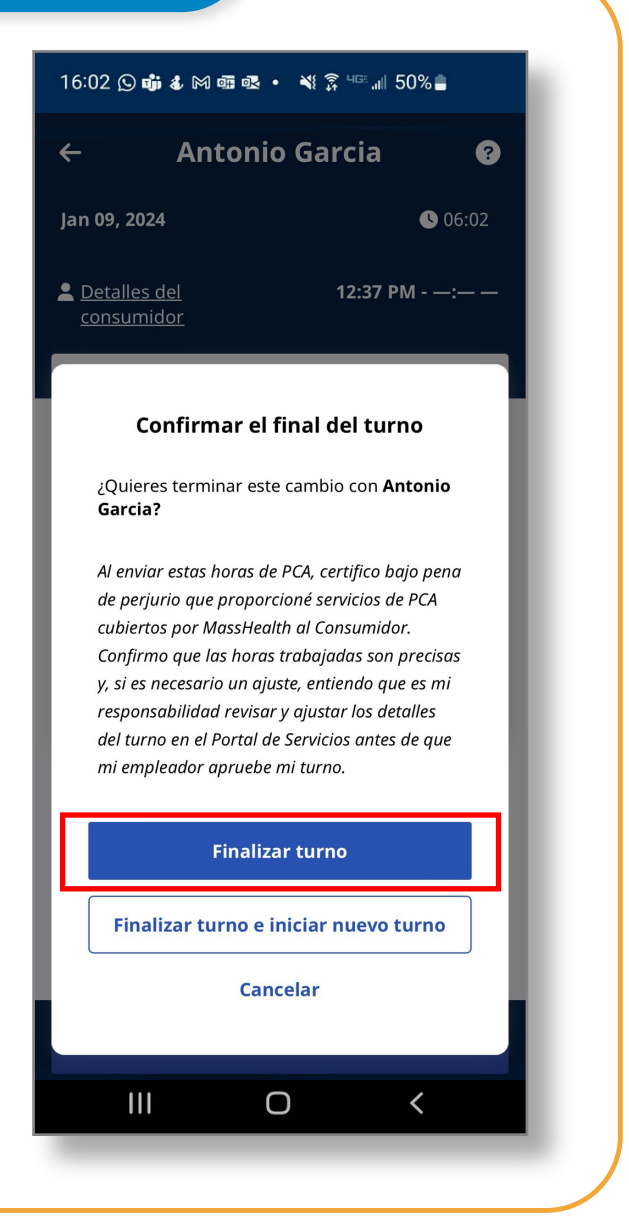

## **i** Cancelar un turno

Para cancelar un turno y que se borre sin que se registre, haga clic en la flecha hacia atrás situada a la izquierda en la parte superior de la pantalla.

Entonces verá las opciones **Navegar fuera** para navegar fuera del turno y permitir que se siga registrando, o **Cancelar turno** para cancelar el turno, lo que borra el progreso actual.

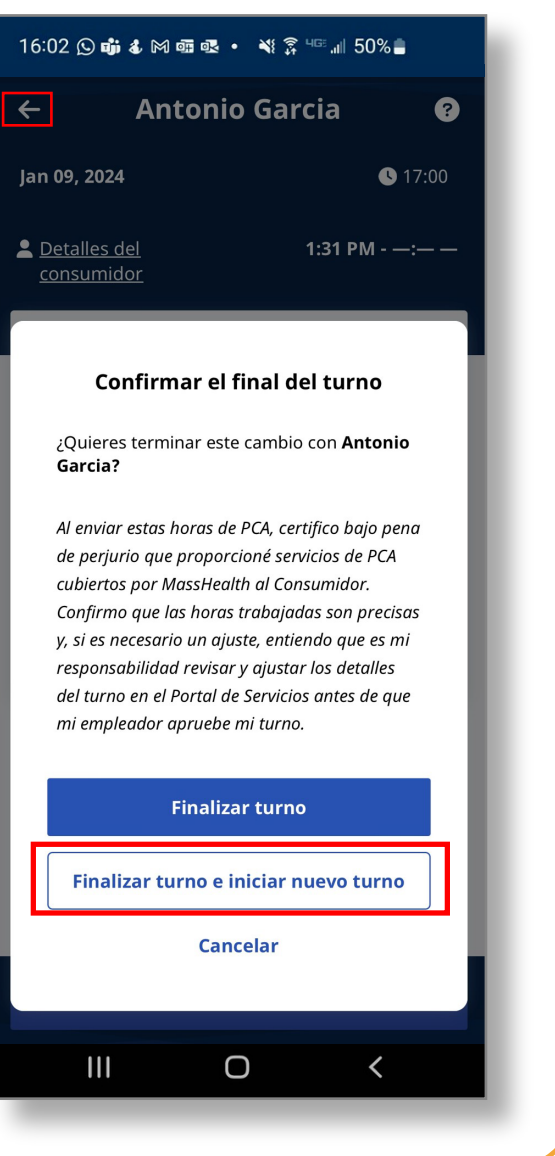

**Ahora ya sabe cómo registrar la hora de salida de los turnos usando la EVV Mobile App.**